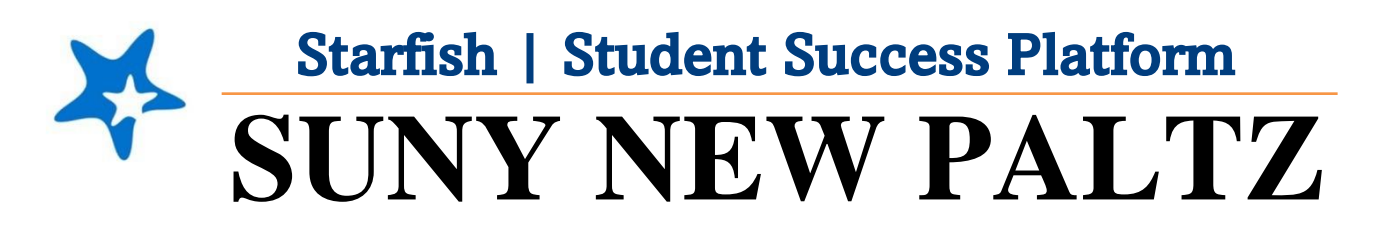

**Scheduling an Appointment in Starfish**

# Welcome to Starfish<sup>®</sup> @ SUNY New Paltz!

Starfish is an easy-to-use tool that gives you the opportunity to connect with SUNY New Paltz on another level and help improve your success. Getting started is easy!

## **Log in Directions**:

- 1. Sign in to [my.newpaltz.edu.](https://my.newpaltz.edu/)
- 2. Click "Starfish" Link under "Resources" (left-hand side).

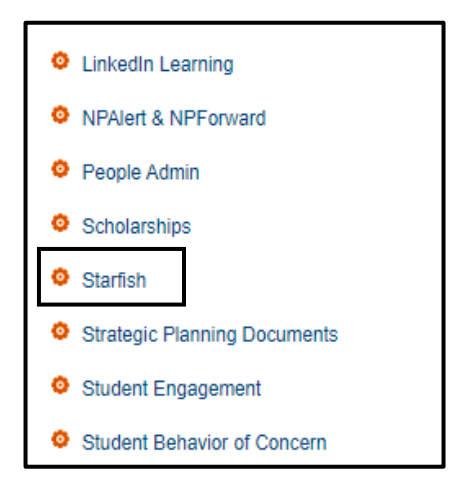

## Scheduling an Appointment in Starfish

1. From the hamburger menu , select **My Success Network**

- 2. Under the **Your Connections** section, you find your Success Network which can include the following:
	- a. Your Advisor(s)
	- b. Your instructors
	- c. Complex Director
- 3. Find the faculty/staff member in your Success Network list that you wish to schedule an appointment with.
- 4. Click the **three dots** next to their name

Sabikun Khan Academic Advisor

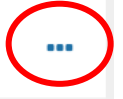

## 5. A pop-up box will appear. Select **Schedule**.

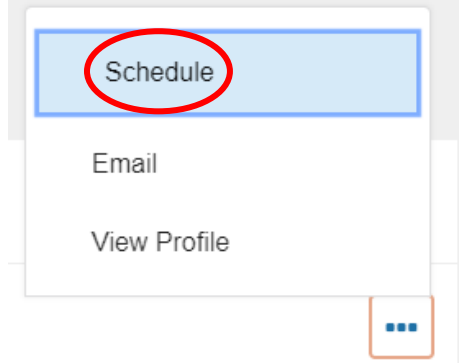

- 6. From here, you will be asked **What do you need help with?**
	- a. Click the drop-down arrow (to the right) to select your appointment reason.

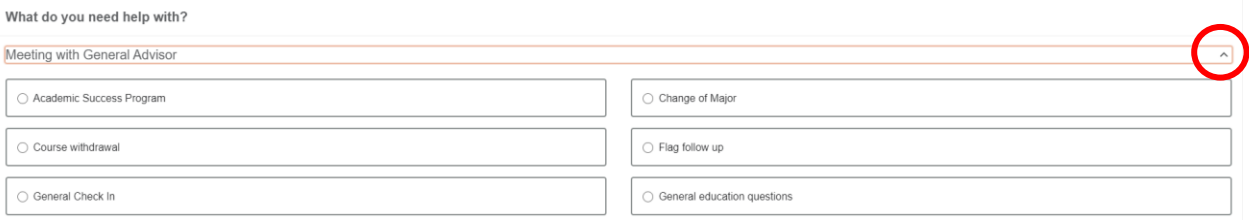

- 7. Once your appointment reason is selected, you will be asked **What day and time works for you?** 
	- a. Scroll through your day and time options and select what day/time works best for you

#### What day and time works for you?

The appointment times you see do not overlap with your already scheduled appointments.

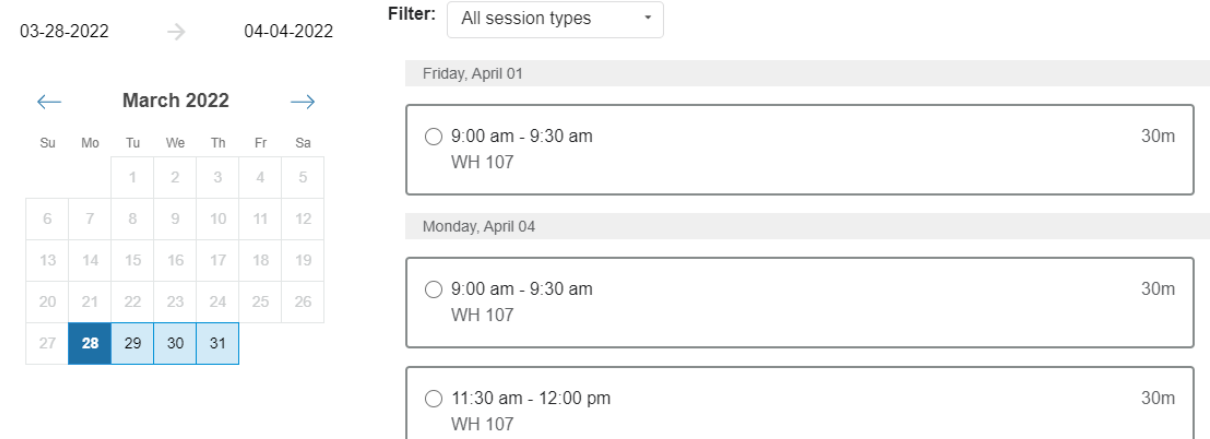

- 8. Once a day/time is selected, confirm that everything looks correct.
	- a. It is recommended that you provide a brief description of the reason you scheduled the appointment.

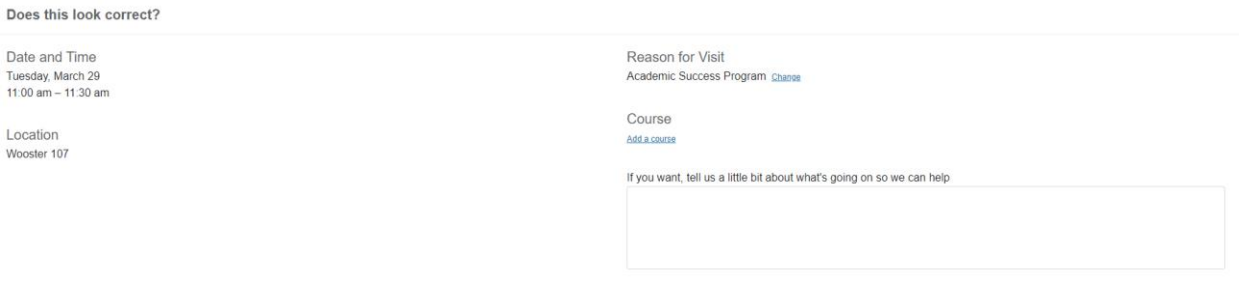

- 9. Click the **Submit** button to confirm and schedule your appointment.
- 10. Check your email for your appointment confirmation and details.